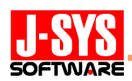

# 「ER/Studio Repository 3.0」を活用したエンタープライズ データ モデリング

#### 概要

Repository 3.0 は、情報資源を一元的に管理するリポジトリ機能を提供し、同時並行で進 められるチームモデリングを効率的かつセキュアに実現するマネジメント環境を構築する ER/Studio 6.6.1 の新たなアドオン コンポーネントです。

本稿では、まずは Repository 3.0 の概要について紹介します。そして、Repository 3.0 の活用例として、本稿の主題であるエンタープライズ データ モデリングについて説明し ます。全体最適の視点で IT 投資を計画的に管理するためには、企業規模で情報資源の可視 化を図るエンタープライズ データ モデリングが必要です。エンタープライズ データ モ デリングを実践的に進めるために参考となる先進的な事例として米国連邦政府 EA のデー タ参照モデルを紹介し、そのデータ参照モデルの概念を Repository 3.0 の一機能であるエ ンタープライズ データ ディクショナリを使用して実現する方法を解説します。

#### 【注記】

本稿では、データモデルの表記法として IDEF1X を使用しています。IDEF1X の詳細につきましては、 弊社 J's PORTAL で公開している『ER/Studio チュートリアル』などのドキュメントを参照してください。

J's PORTAL <http://jsys-soft.biz/coreport/>

- ※ 『ER/Studio チュートリアル』は、[ダウンロード] → [評価版: Embarcadero Technologies] → [ER/Studio] からダウンロードできます。
- エンティティと属性の説明は「Lesson2 エンティティと属性の作成および編集」、リレーションシップの 説明は「Lesson3 リレーションシップの作成および編集」に記載されています。

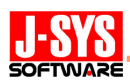

#### 1.Repository 3.0 の概要

企業競争力を強化するためには、企業全体の情報を如何に共有して活用するかが重要に なります。例えば、効果的なサプライチェーン マネジメントを実現するためには、企業内 外の情報を横断的に活用する必要があります。また、迅速かつ的確な経営判断のためにも 広範囲な情報を一元的に活用する必要があります。まさに、企業規模での情報資源管理の 重要性、大規模なデータモデルの設計を多人数のモデラーが同時並行で進めるチームモデ リングの必要性が高まってきているのです。

膨大な情報資源を管理して共有するためには、

#### ◇ データ定義情報(メタデータ)を一元的に管理できること

◇ データ定義情報の標準化と再利用を促進できること

などの要件を満たすリポジトリ機能、モデル標準化機能が求められます。

- さらに、チームモデリングのためには、
- ◇ 1つのモデルを複数のモデラーが効率的かつセキュアに共有できること
- ◇ 同時並行により生じるモデルの矛盾点を把握でき、容易に解決できること
- ◇ モデラーの権限を容易に管理でき、セキュアな環境が構築できること
- ◇ モデルの変更内容を各モデラーが把握できること

などの要件を満たすモデル共有機能、セキュリティ管理機能、バージョン管理機能が求め られます。

Repository 3.0 は、これらの機能を全て提供し、情報資源を一元的に管理するマネジメン ト環境、同時並行で進められるチームモデリングを効率的かつセキュアに実現するマネジ メント環境を構築します。

## リポジトリ機能

Repository 3.0 では、図 1 に示す 3 つのコンポーネントの連携により、データ定義情報 (メタデータ)を一元的に管理するリポジトリ機能を提供します。

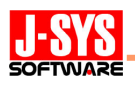

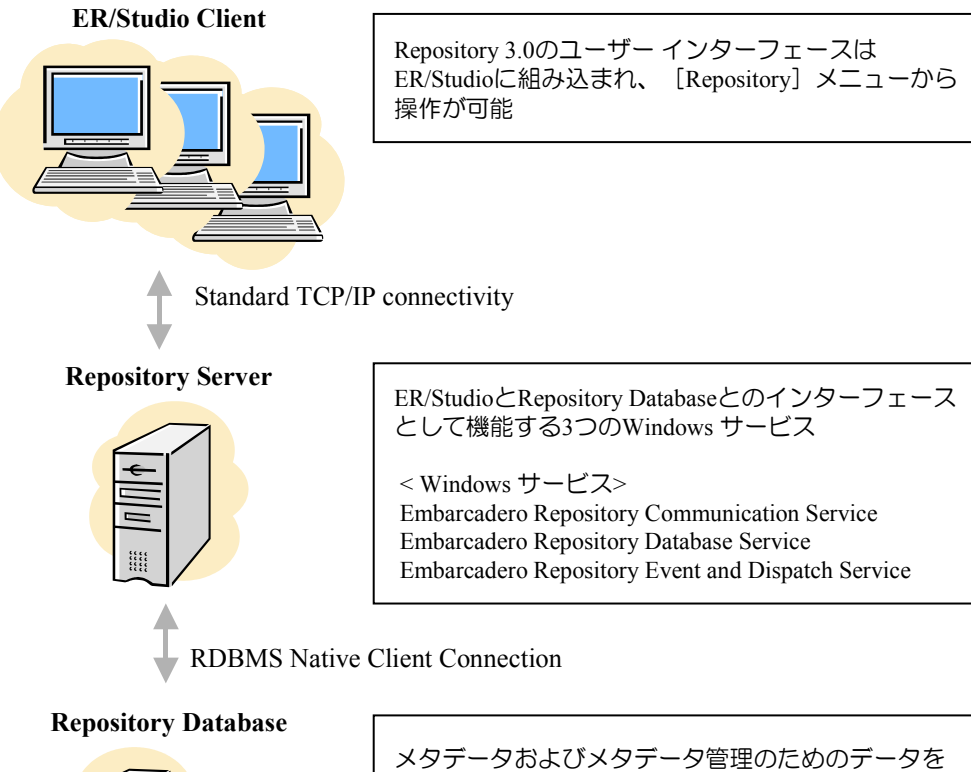

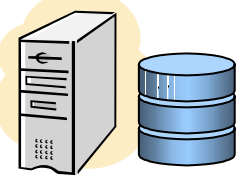

図 1:ER/Studio Repository のコンポーネント構成

格納するデータベース

## モデル標準化機能

モデリングにおける統一性の確保、生産性の向上のためには、データ定義情報の標準 化と再利用を促進することが重要になります。促進するためには、デフォルト、参照値、 ドメインなど、共通的な各種設定を一元的に管理する ER/Studio の機能「データ ディク ショナリ」を活用します。そのデータ ディクショナリを大規模なデータモデリングに対 応するために拡張したものが Repository 3.0 の「エンタープライズ データ ディクショ ナリ」です。従来のデータ ディクショナリでは各ダイアグラム (DM1 ファイル)に個 別に格納されますが、エンタープライズ データ ディクショナリはリポジトリに格納さ れ、複数のダイアグラムで共有することができるようになります。

## モデル共有機能

Repository 3.0 の「チェックアウト/チェックイン」と呼ばれる機能を利用することで、 モデルの共有を効率的かつセキュアに管理できるようになります。チェックアウトによ りモデルを更新する権利を取得して作業を開始し、チェックインにより作業を確定して その更新内容をリポジトリに登録します。チェックアウトは、他のモデラーが同時に更

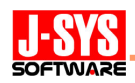

新できないように排他的に実行することも、同時並行で作業できるように共有的に実行 することもできます。また、ダイアグラム単位やエンティティ、ドメインなどのオブジ ェクト単位で実行することができ、作業に合わせた最適な単位を選択することができま す。

共有的にチェックアウトしている場合など、他で更新した内容を現在作業中のダイア グラムに反映させることが必要になった際には、「最新バージョンの取得」を実行して即 時に同期を図ることができます。取得する最新バージョンと現在作業中のダイアグラム に矛盾(変更点の重なりなど)がある場合には、「変更の確認および矛盾の解決」ダイア ログが自動的に起動され、2 つのダイアグラムを比較しながら、その差異の解決方法を選 択することができます。

#### セキュリティ管理機能

Repository 3.0 の全てのセキュリティは、セキュリティ管理コンソールである「セキュ リティ センター」により統合的、直感的に管理することができます。セキュリティ セ ンターでは、①リポジトリにアクセス可能な「ユーザー」の管理、②オブジェクト作成 許可などの各種権限を役割に応じてあらかじめ設定しておく「ロール」の管理、③ユー ザーへのロールの割り当て管理といった 3 つの管理を通じて、モデラーの役割に合わせ た柔軟かつ強固なアクセス制限を実装することができます。

#### バージョン管理機能

Repository 3.0 のバージョン管理において、中核となるのがダイアグラムの読み取り専 用のスナップショットである「名前付きリリース」です。名前付きリリースは、ある時 点のダイアグラムを履歴としてリポジトリに登録しておくものです。ER/Studio の「モデ ルの比較とマージ」ウィザードを活用して現在のダイアグラムと比較することにより、 変更点を追跡すること、変更箇所を確認しながら一部を名前付きリリースの時点に戻す ことなどができます。また、「ダイアグラムのロールバック」を実行して全てを即時に名 前付きリリースの時点に戻すこともできます。

その他にも、バージョン、ユーザー、アクション(チェックインなど)、実行日時を一 覧で確認することができる「バージョン履歴」を利用した変更監査など、様々な機能に よりチームモデリングにおいて不可欠であるバージョン管理を支援します。

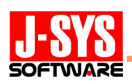

## 2.エンタープライズ データ モデリング

多くのシステム開発において、特定の業務を対象とした部分最適が追求されてきました。 その結果、個々の業務では効率が向上しましたが、企業全体の視点でみると、複数システ ムでの重複登録が必要などデータ管理上の無駄が生じています。また、データの可視性や 統一性が欠如し、複数業務にまたがる情報の活用ができない状況にもなっています。これ らの問題は、全体最適の視点で IT 投資が計画的に管理されていないことが起因となるもの です。このような状況を変えるためには、企業全体の情報を一元的に管理すること、企業 規模で情報資源の可視化を図るエンタープライズ データ モデリングを進めることが必要 です。理想的には、1 つのデータモデルに統合して、全体での整合性を図るとともに冗長な データを排除していかなければなりません。

しかしながら、コード体系や用語を統一しながら膨大なデータを 1 つのデータモデルに 統合していく作業の難しさから、理想通りにデータモデルの統合が進まないケースも多く 見受けられます。

では、実践的なエンタープライズ データ モデリングとはどのように進めれば良いのか。 この課題に取り組んでいる先進的な事例として、米国連邦政府 EA(FEA:Federal Enterprise Architecture)のデータ参照モデルが挙げられます。

#### (1)米国連邦政府 EA のデータ参照モデル

FEA は連邦政府全体における「情報の共有」と「効果的な IT 投資の実現」を主な目標と しています。この2つの目標を達成するために、FEA では5つの参照モデル(下記)を策 定し、この参照モデルに従うことで統制を図ることを目指しています。

- ① 業績測定参照モデル(PRM:Performance Reference Model)
- ② 政策・業務参照モデル(BRM:Business Reference Model)
- ③ サービスコンポーネント参照モデル(SRM:Service Component Reference Model)
- ④ データ参照モデル(DRM:Data Reference Model)
- ⑤ 技術参照モデル(TRM:Technical Reference Model)

5 つの参照モデルのうち、データ管理方法を規定するデータ参照モデル (DRM)は、共 通的なデータを把握、整理して利用する仕組みを定めたもので、3 つの基本的な標準化領域 (図 2)を規定しています。

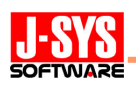

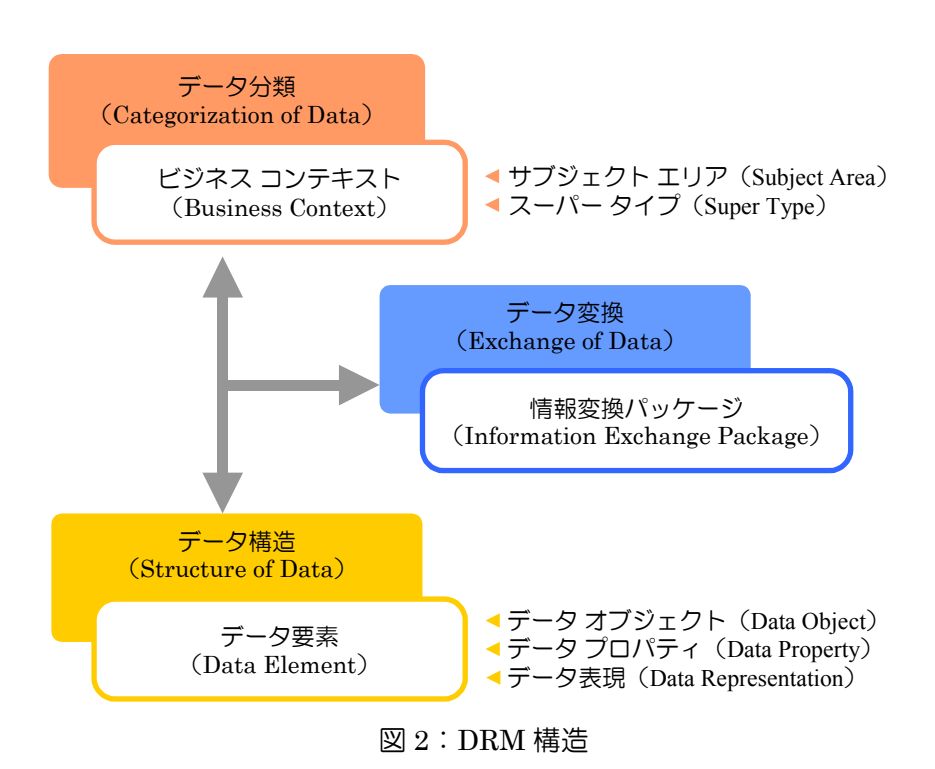

#### データ分類(Categorization of Data)

データ分類は、業務の目的を表す体系的な分類を定義するものです。その分類法はビ ジネス コンテキストと呼ばれる概念で規定され、ビジネス コンテキストはサブジェク ト エリアとスーパー タイプで構成されます。

## サブジェクト エリア(Subject Area)

サブジェクト エリアは、政策・業務参照モデル(BRM)にもとづき定義される 分類です。FEA の BRM では、国民サービスなどの 4つの業務領域(Business Area)、 その配下に健康、運輸などの 39 の業務体系(Lines of Business)、その配下に病 気予防、ヘルスケアサービスなどの 153 のサブ機能(Sub-Functions)で構成され る階層的な分類を定義しています。サブジェクト エリアは、BRM の最下層のサ ブ機能に対応するものとして定義され、BRM と連携した分類体系を構築します。

## スーパー タイプ(Super Type)

 スーパー タイプは、サブジェクト エリアをさらに具体的な業務活動として分 類するものです。

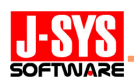

#### データ構造(Structure of Data)

データ構造は、データ分類で定義された分類にもとづきデータを詳細に定義するもの です。その定義方法はデータ要素(Data Element)と呼ばれる概念で規定され、データ 要素はデータ オブジェクト、データ プロパティ、データ表現で構成されます。

## データ オブジェクト(Data Object)

データ オブジェクトは、業務の視点で性質や振る舞いが同じものをまとめた抽 象概念または物事を表すものです。データモデルにおけるエンティティに相当し ます。

## データ プロパティ(Data Property)

データ プロパティは、実際のデータの性質や振る舞いを表すものです。データ モデルにおける属性に相当します。

#### データ表現(Data Representation)

データ表現は、データ型などの表現形式を規定するものであり、ER/Studio のデ ータ ディクショナリ(ドメイン、参照値など)に相当するものです。

#### データ変換(Exchange of Data)

データ変換は、組織間などでデータを交換する際のインターフェースを規定するもの で、情報変換パッケージと呼ばれる構造で情報交換が行われます。

#### 情報変換パッケージ(Information Exchange Package)

情報変換パッケージは、ある特定の業務目的のために転送されるものであり、 ビジネス コンテキストとデータ要素が含まれるデータ セットです。組織間にま たがるデータの共有は、BRM、ビジネス コンテキスト、データ要素、情報変換パ ッケージを使用し、以下の手順で実現します。

- ① BRM を使用して DRM のビジネス コンテキストを検索する
- ② ビジネス コンテキストを通してデータ要素を検索する
- ③ データ要素の詳細な定義を確認してデータ活用可否を判断する
- ④ データ変換パッケージでデータを受け取る

#### DRM の使用例

図 3 は DRM を導入した米国内務省 (DOI) のパイロット プログラムの事例です。リ クリエーション施設に関する情報を共有するために DRM を使用しています。この事例は、 DRM の 3 つの基本的な標準化領域の具体的な使用法を表しています。

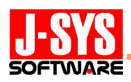

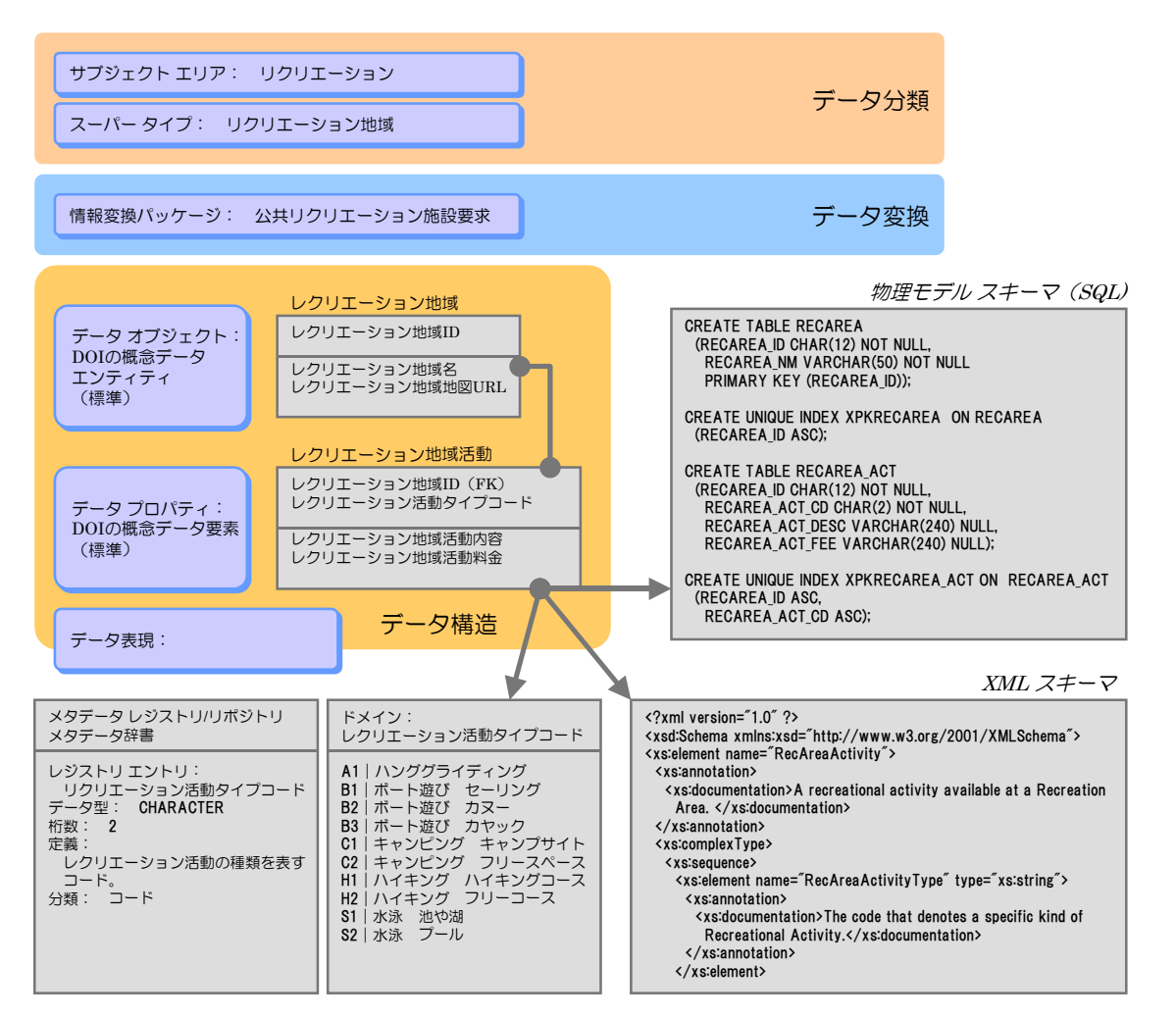

図 3:DRM の使用例

# 【参考文献】

本節は、FEA-PMO(Federal Enterprise Architecture Program Management Office:米国連邦政府 EA 管理局が公表した以下のドキュメントを参考とし記載しています。特に、図 2 と図 3 は (1) のドキ ュメントから翻訳引用しています。

- (1)『The Data Reference Model (DRM) VolumeⅠ Version 1.0』(2004 年 9 月)
- (2)『The Business Reference Model (BRM) Version 2.0』(2003 年 6 月)

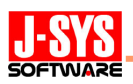

## (2)ドメイン階層によるデータの標準化・共有化

「情報の共有」と「効果的な IT 投資の実現」を目指すために FEA の DRM は以下の 3 つの特徴を有しています。

- ◇ BRM とビジネス コンテキスト (DRM) による階層的・体系的な分類により、デー タの重複を防ぎ、データ利用時の検索性を確保する
- ◇ BRM とビジネス コンテキストによる粗いレベルの分類に詳細なデータ要素を結び つけてデータを管理する手法とし、実現容易性を高める
- ◇ データモデル(データベース)の統合ではなく、データの標準化と情報変換パッケ ージを使用し、組織間でのデータの共有化を図る

また、図 3 におけるデータ表現の構成要素として「メタデータ レジストリ/リポジトリ」 が明示されています。リポジトリがメタデータを登録する格納庫に位置づけられるのに対 し、レジストリはリポジトリ登録情報のリストに位置づけられ、メタデータを管理、利用 するための仕組みを含むものです。情報の共有のためには、メタデータを単に集約化する だけではなく、データの検索性を確保する仕組みなど、管理と利用を考慮したレジストリ 機能が必要なのです。このデータ管理の中枢となる「メタデータ レジストリ/リポジトリ」 は、図 3 で例示されているように Repository 3.0 のエンタープライズ データ ディクショ ナリのドメインが担います。そして、以下の 3 つの役割を受け持ちます。

- ◇ データ型、定義、参照値などを規定し、データの意味や利用方法を明確にする
- ◇ BRM とビジネス コンテキストによる分類体系とのリンクを構築し、BRM からデー タ表現までを階層的に検索する流れをつくる
- ◇ 業務毎に作成されるデータモデルとのリンクを構築し、階層的に検索したデータが どのデータモデルにおいて、どのエンティティ、属性として使用されているかを検索 できるようにする

図 4 に示すような「ドメイン階層を中枢としたデータ管理構造」を構築することで、DRM が目指しているデータの標準化と共有化を促進する実践的な手法を実現することができま す。

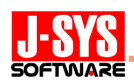

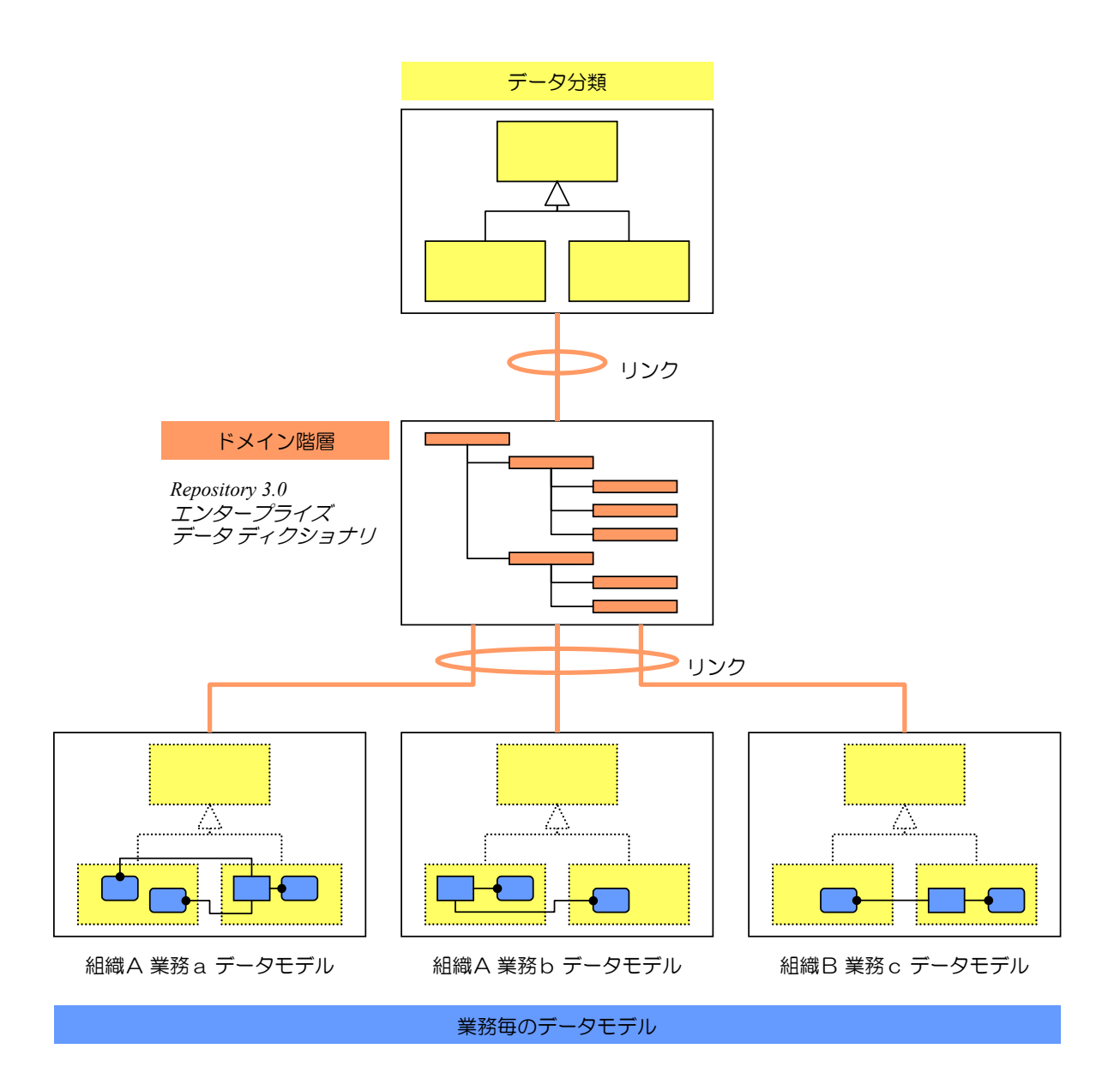

# 図4:ドメイン階層を中核としたデータ管理構造

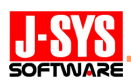

# 3.Repository 3.0 を活用したエンタープライズ データ モデリング

 図 3 の DOI パイロット プログラムを事例とし、Repository 3.0 を活用して DRM の概 念を実現する手順について説明します。

# (1)エンタープライズ データ モデルの構築手順

## 手順①:データ分類 (Categorization of Data) を表すダイアグラムを作成する

BRM (業務領域、業務体系、サブ機能)と DRM のビジネス コンテキスト (サブジェ クト エリア、スーパータイプ)にもとづき、データ分類を表すダイアグラム (図 5) を 作成します。

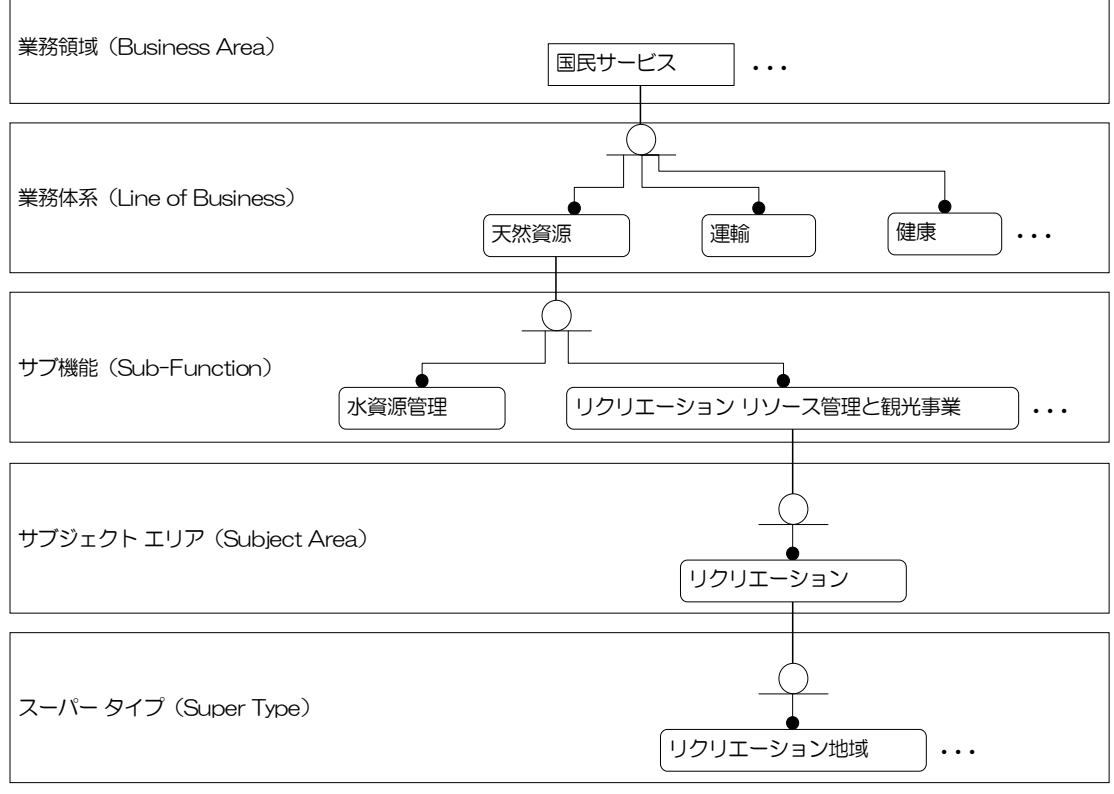

図 5:データ分類を表すダイアグラム

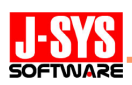

# 手順2:作成したダイアグラムをリポジトリに登録する

ダイアグラムをリポジトリに登録するためには、リポジトリにログインしている必要 があります。図 6 のメニューで「ログイン」を選択してリポジトリにログインします。 ログイン後、図 7 のメニューで「ダイアグラムの追加」を選択してリポジトリに登録し ます。

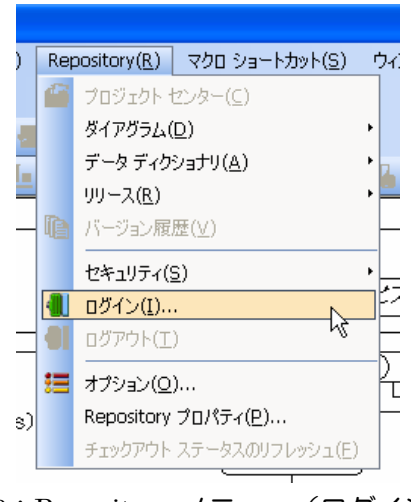

図 6:Repository メニュー(ログイン)

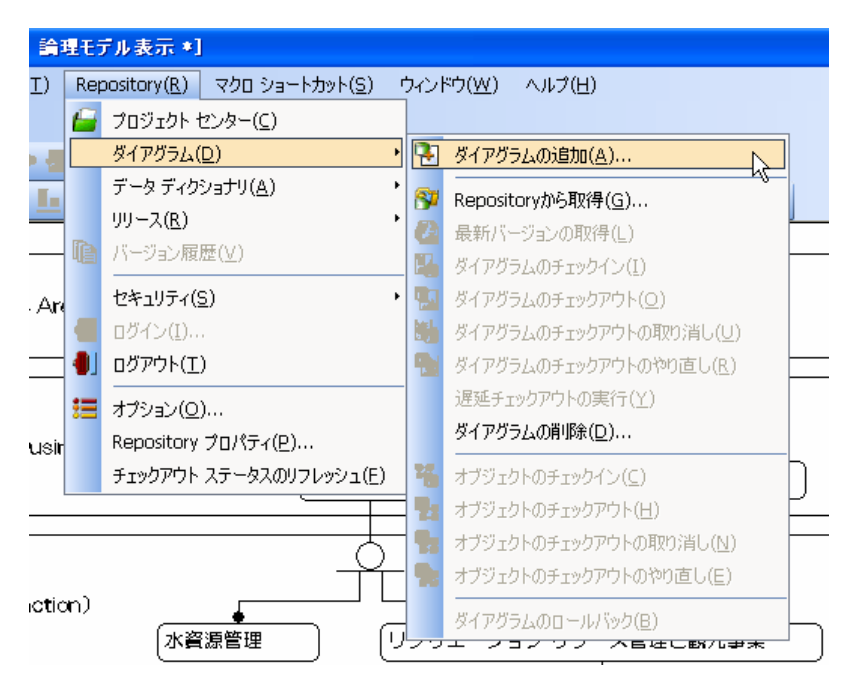

図 7: Repository メニュー(ダイアグラムの追加)

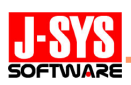

# 手順③:エンタープライズ データ ディクショナリを作成する

 図 8 のメニューで「エンタープライズ データ ディクショナリの作成」を選択してエ ンタープライズ データ ディクショナリを作成します。

| ●理モデル表示】                        |                    |  |                                                            |
|---------------------------------|--------------------|--|------------------------------------------------------------|
| マクロ ショートカット(S)<br>Repository(R) | ウィンドウ(W)<br>ヘルプ(H) |  |                                                            |
| プロジェクト センター(C)                  |                    |  |                                                            |
| ダイアグラム(D)                       |                    |  |                                                            |
| データ ディクショナリ(A)                  |                    |  | エンタープライズ データ ディクショナリの作成(C)                                 |
| リリース(R)                         |                    |  | エンタープライズ データ ディクショナリのバインド(B)                               |
| ug,<br>バージョン履歴(V)               |                    |  | エンターブライズ データ ディクショナリの削除(D)                                 |
| セキュリティ(S)                       |                    |  | データ ディクショナリのチェックイン(I)                                      |
| ログイン(I)                         |                    |  | データ ディクショナリのチェックアウト(O)                                     |
| ログアウト(T)                        |                    |  | データ ディクショナリのチェックアウトを取り消し(U)                                |
| 這<br>オプション(Q)                   |                    |  | データ ディクショナリのチェックアウトをやり直し(R)                                |
| Repository プロパティ(P)             |                    |  | オブジェクトのチェックアウト(H)                                          |
| チェックアウト ステータスのリフレッシュ(F)         |                    |  | 長<br>エンタープライズ データ ディクショナリの削除(D)                            |
|                                 |                    |  | エンタープライズ データ ディクショナリのバインド情報(E)<br>$\overline{\phantom{a}}$ |

図 8: Repository メニュー (エンタープライズ データ ディクショナリの作成)

# 手順④:エンタープライズ データ ディクショナリにドメインを登録する

手順③で作成されたエンタープライズ データ ディクショナリは、手順①で作成した ダイアグラムのモデル エクスプローラ(図 9)に表示されます。

リポジトリに登録されているオブジェクトを更新するためには、まずはチェックアウ トにより更新する権利を取得する必要があります。エンタープライズ データ ディクシ ョナリを選択して右クリックにより表示されるショートカット メニュー (図 9) におい て「データ ディクショナリのチェックアウト」を選択します。

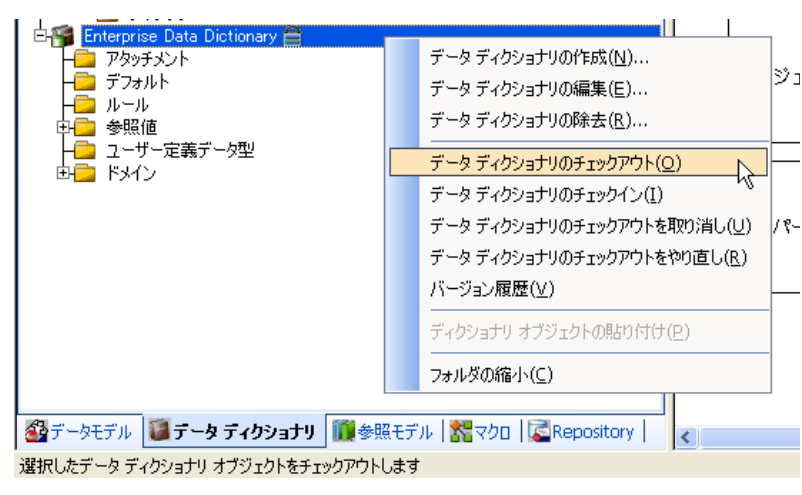

図9: ショートカット メニュー (データ ディクショナリのチェックアウト)

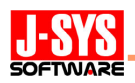

チェックアウトした後、共有すべきデータ要素のデータ表現をドメインとして登録し ます。まずはドメインで使用する参照値を図 10 の参照値エディタで登録してから、図 11 の[ドメインの編集] ダイアログにおいて参照値のバインドを含めた各項目の設定を行 います。

ドメインの編集後、図 12 のショートカット メニューにおいて「エンタープライズ デ ータ ディクショナリをチェックイン」を選択して、ドメインをリポジトリに登録します。

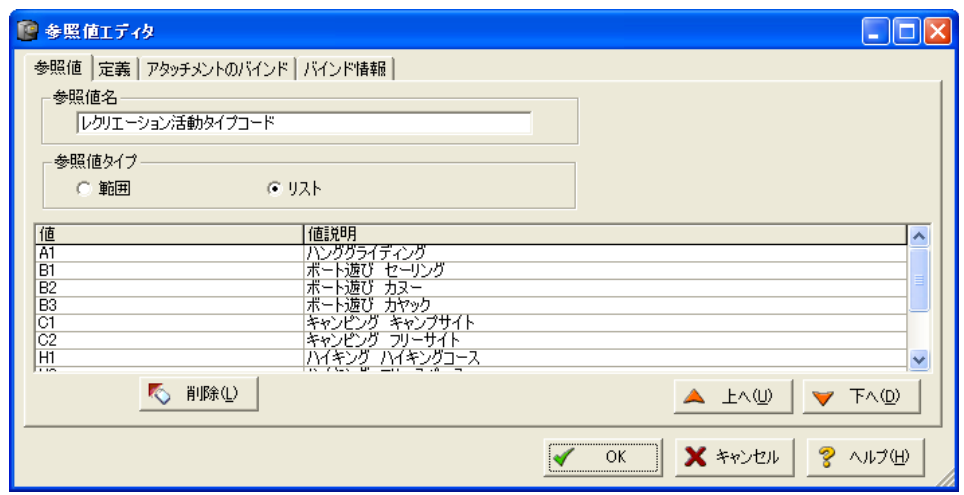

#### 図 10:参照値エディタ

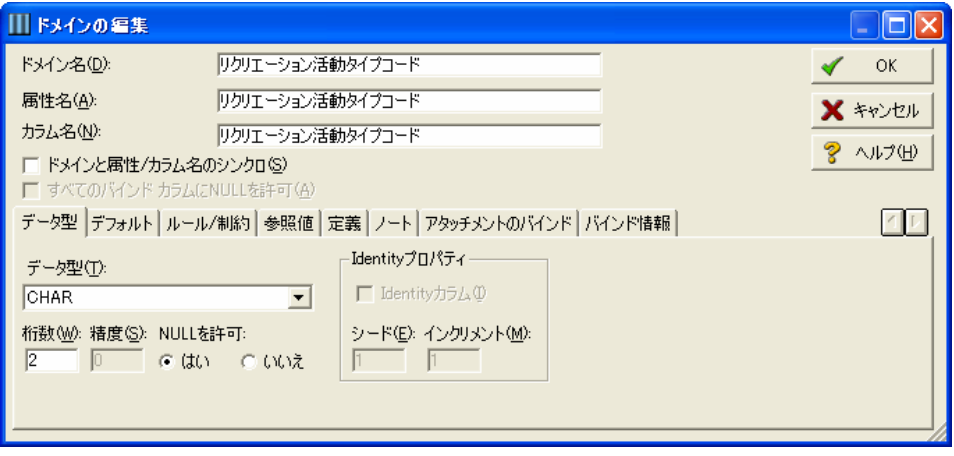

図 11:ドメインの編集

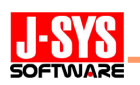

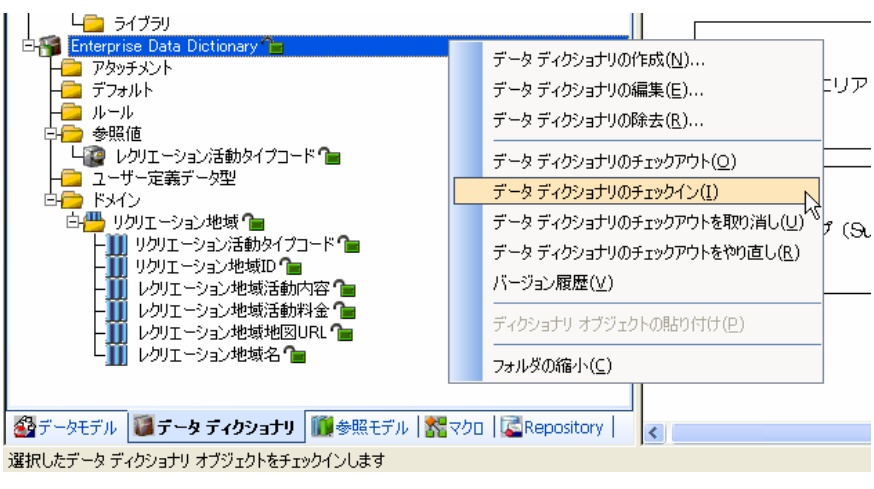

図12:ショートカット メニュー (データ ディクショナリのチェックイン)

# 手順6:データ分類を表すダイアグラムにドメインをバインドする

データ分類の最下層であるスーパー タイプにドメインをバインドして、データ分類と ドメインのリンクを構築します。

まずはドメインをバインドするエンティティを選択し、右クリックにより表示される ショートカット メニュー(図13)で「オブジェクトのチェックアウト」を選択してから、 エンティティ エディタ (図 14) によりドメインをバインドしていきます。

バインドが終了した後、図 15 のショートカット メニューにおいて「オブジェクトの チェックアウト」を選択し、エンティティの変更をリポジトリに登録します。

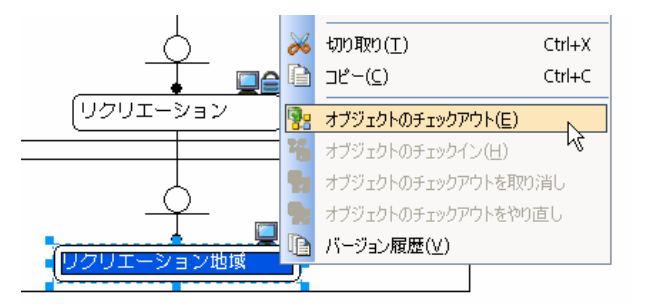

図13: ショートカット メニュー (オブジェクトのチェックアウト)

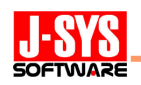

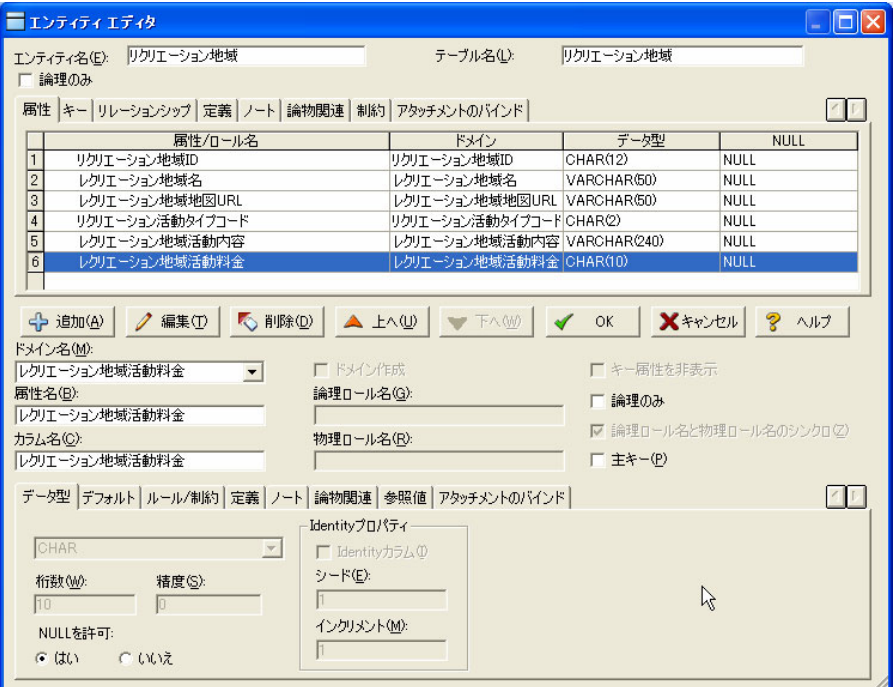

図 14:エンティティ エディタ

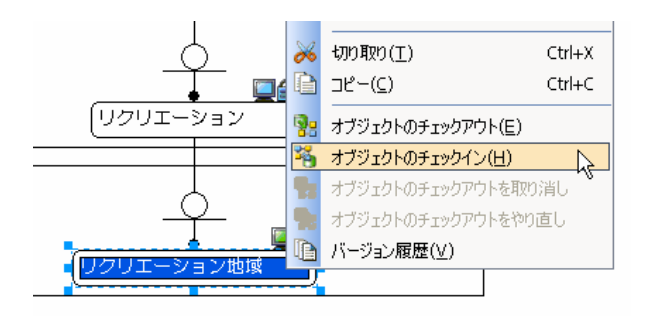

図 15:ショートカット メニュー(オブジェクトのチェックイン)

# 手順⑥:ドメインをバインドしながら業務毎のデータモデルを作成する

データモデルを新規のダイアグラムとして業務毎に作成していきます。

まずは、手順②と同様、図 7 のメニューにおいて「ダイアグラムの追加」を選択しま す。ただし、エンタープライズ データ ディクショナリが既に作成されているため、図 16 に示すダイアログの[既存のエンタープライズ データ ディクショナリのバインド] 項目において、手順③で作成したディクショナリを選択する必要があります。選択する ことで、データ分類を表すダイアグラムと業務毎のダイアグラムで同じエンタープライ ズ データ ディクショナリを共有できるようになります。

次に、図 17 のショートカット メニューでダイアグラムをチェックアウトし、エンタ ープライズ データ ディクショナリのドメインをバインドしながら図 18 の業務毎のデー タモデルを作成します。

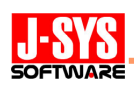

データモデルを作成後、図 18 のショートカット メニューでダイアグラムをチェック インしてダイアグラムをリポジトリに登録します。

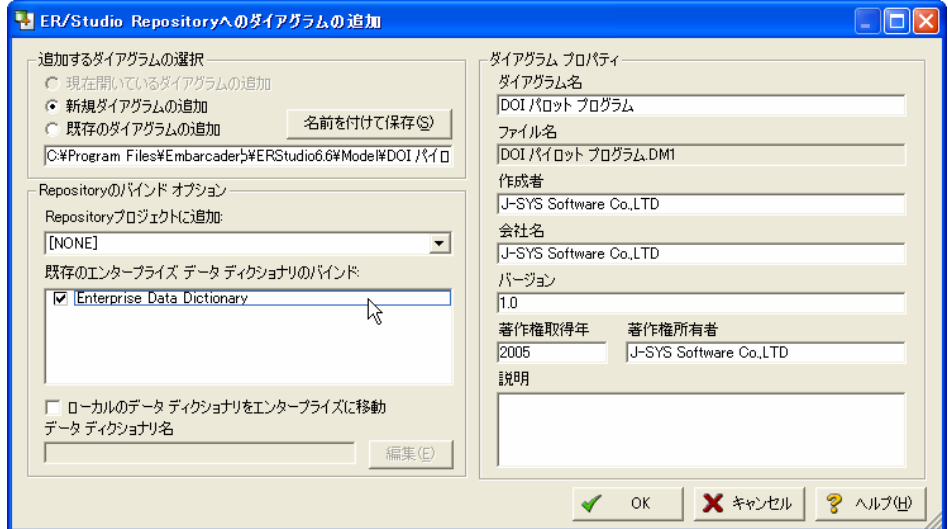

図 16:ダイアグラムの追加ダイアログ

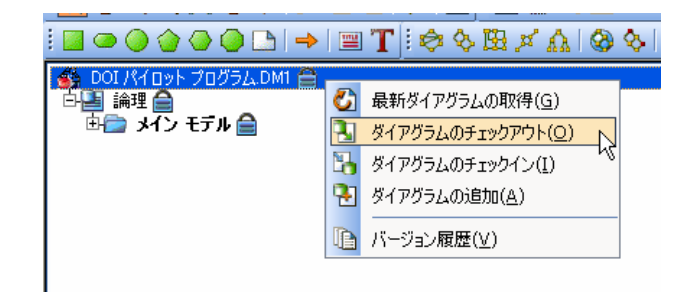

図17: ショートカット メニュー (ダイアグラムのチェックアウト)

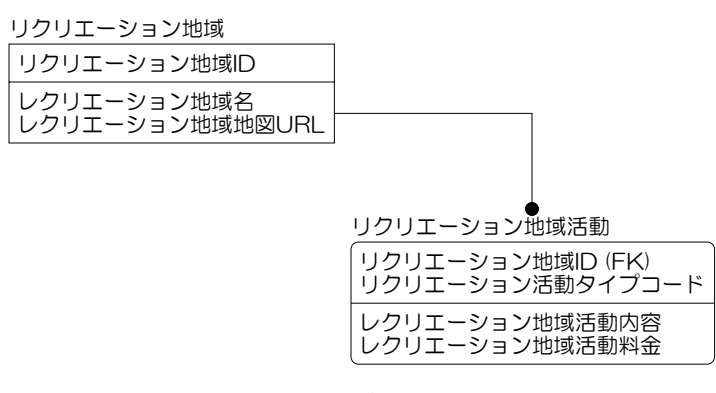

図 18:DOI パイロット プログラムのデータモデル

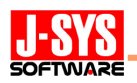

| ▉◎◎◈◈◎GBI→ ▦T :☆◇殴≠∆ ◎◇ 《                                                                                 |                                                                                         |
|----------------------------------------------------------------------------------------------------|-----------------------------------------------------------------------------------------|
| DOI パイロット プログラム DM1 全<br>うっメイン モデル (画<br>エンティティ(2)<br>リクリエーション地域<br>属性 (3)<br>リクリエーション地域ID<br>レクリエーション地域名 | 最新ダイアグラムの取得(G)<br>ダイアグラムのチェックアウト(O)<br>ダイアグラムのチェックイン(I)<br>ダイアグラムの追加(A)<br>- バージョン履歴(V) |

図19: ショートカット メニュー (ダイアグラムのチェックイン)

## (2)エンタープライズ データ モデルの利用

 「(1)エンタープライズ データ モデルの構築手順」で作成したモデルでは、エンター プライズ データ ディクショナリのドメインを介して、データ分類を表すダイアグラムと DOI パイロット プログラムのダイアグラム(業務毎のデータモデル)が結びついています。 データ分類において業務領域からスーパー タイプまでを階層的に検索し、スーパー タイ プにバインドされているドメインから業務毎のデータモデルのデータ要素(エンティティ、 属性)が検索できるようになっています。

ドメインからデータ要素を検索する場合は、図 20 のメニューで「エンタープライズ デ ータ ディクショナリのバインド情報」を選択します。選択により表示される図 21 のダイ アログにおいて、ドメインがバインドされている全てのダイアグラム、サブモデル、エン ティティ、属性を確認することができます。

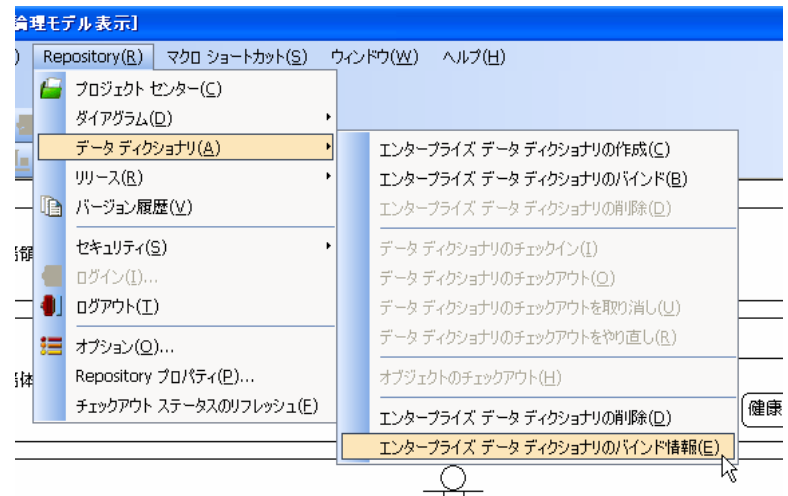

図 20: Repository メニュー (エンタープライズ データ ディクショナリのバインド情報)

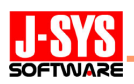

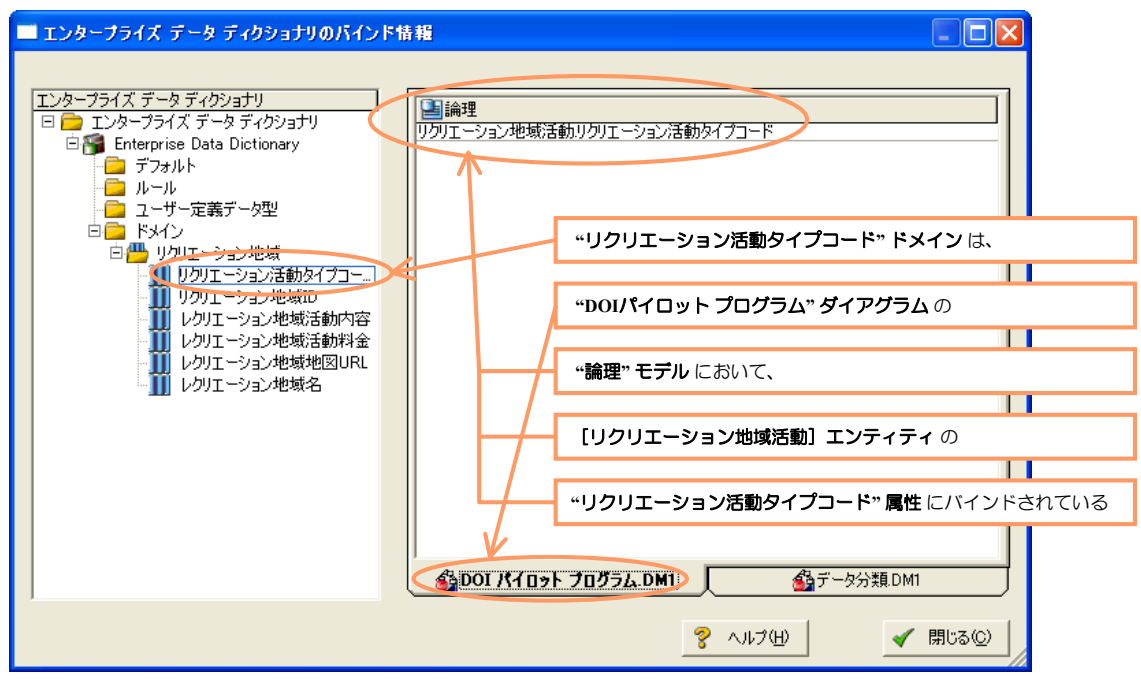

図21:エンタープライズ データ ディクショナリのバインド情報